## Инвентаризация ОС (по МОЛ) в «Скан 3, Бухгалтерский»

Последние изменения: 2024-03-26

Документы «Инвентаризация ОС (по МОЛ)» создаются, если необходимо провести инвентаризацию ОС с привязкой к материально-ответственным лицам. Для этого необходимо:

1. Создать новый документ.

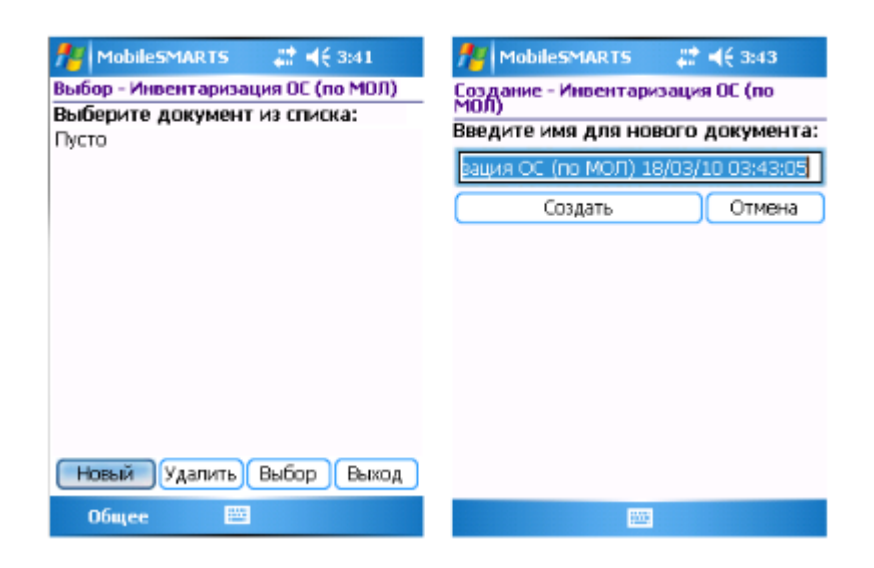

2. Выбирать организацию, в которой проходит инвентаризация, подразделение и материально ответственное лицо.

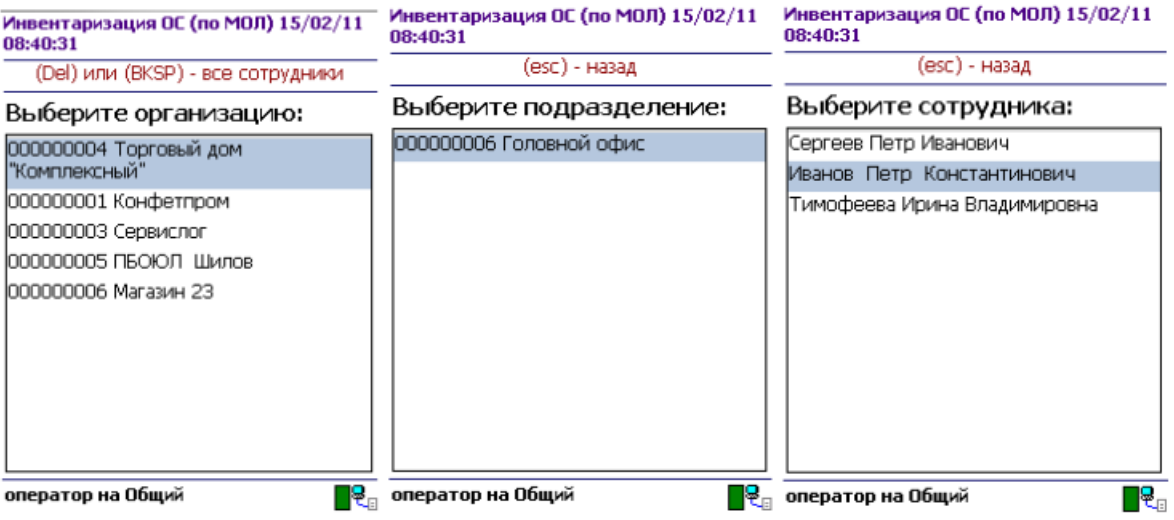

3. Перейти в главное меню документа.

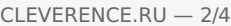

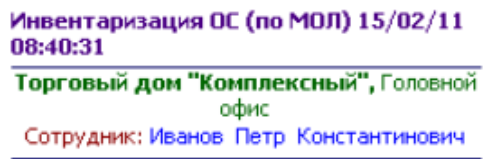

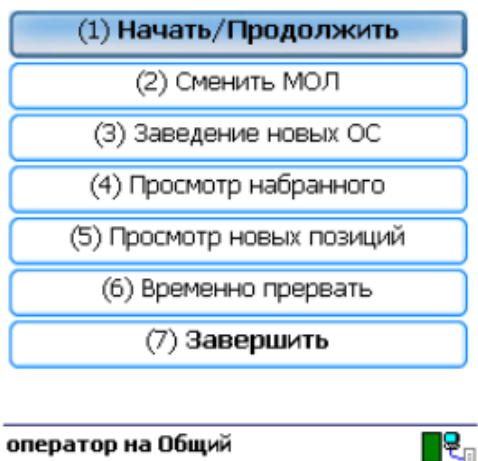

4. По кнопке «Начать/Продолжить» выполняется переход к сканированию штрихкодов ОС.

![](_page_1_Picture_174.jpeg)

5. Если по сканированному штрихкоду не найдена позиция в справочнике на терминале, программа об этом сообщает звуковым сигналом и надписью: «ОС по коду 12345 не найдено!».

Операция «Инвентаризации ОС (по МОЛ)» позволяет сканировать инвентарные номера позиций и ведет их запись в документ. При сканировании выводится краткая информация об объекте и его состояние. Для просмотра более подробной информации следует ввести специальный код «01».

![](_page_2_Picture_490.jpeg)

Возврат в основное меню документа выполняется по нажатию «Esc» или вводу специального кода 00.

По кнопке главного меню «Смена МОЛ» происходит переход к выбору следующего материальноответственного лица (вместе с организацией и подразделением), по которому проводится инвентаризация. Все сканируемые далее позиции будут привязываться к выбранному МОЛ.

Кнопка «Заведение новых ОС» предназначена для регистрации новых позиций ОС при помощи терминала и присвоения им инвентарных номеров.

![](_page_2_Picture_491.jpeg)

Для заведения новой позиции ОС необходимо выбрать номенклатуру, на основе которой создается новое ОС. Далее есть возможность изменить название позиции либо принять предложенное название, как у выбранной номенклатуры. Код новой позиции может назначаться автоматически из выгруженного на терминал диапазона кодов либо пользователь может сам откорректировать назначаемый код (это зависит от настроек). Далее будет предложено распечатать этикетку для новой позиции. Печать выполняется на мобильный принтер [этикеток](https://www.cleverence.ru/hardware/printers/). Чтобы печать была возможна, должна быть установлена связь между терминалом и принтером через Bluetooth.

Для возможности заведения новых позиций ОС на терминале из 1С должен быть выгружен справочник номенклатуры (или основных средств для «Бюджетной бухгалтерии 8.1»), а также интервал кодов для новых позиций ОС. Данная возможность, а также возможность загрузки новых позиций ОС, предусмотрена только в обработках для конфигураций под платформу 8.1 и 8.2. При работе с 1С 7.7 создание на терминале новых позиций ОС не поддерживается.

По кнопке «Просмотр набранного» выполняется переход к списку отсканированных позиций. В списке есть возможность удаления позиций и правки количества (для «Материалов»).

## (esc) - вернуться к вводу, (enter) - править строку, (del) или (back) - удалить всего строк: 3

![](_page_3_Picture_32.jpeg)

По кнопке «Просмотр новых позиций» выполняется переход к списку созданных при работе с документом позиций ОС. Позиции можно удалять.

Чтобы завершить документ, нужно выйти в меню и выбрать пункт «Временно прервать» или «Завершить». Временно прерванные и завершенные документы можно открывать повторно. Загрузка результатов инвентаризации выполняется из завершенных документов.

## Не нашли что искали?

 $\odot$ 

Задать вопрос в техническую поддержку